# **Geotab Replacing a GO device in Geotab**

Geotab offers an option to replace a current device with another. This feature maintains all existing data

such a trip histories, exceptions, engine data, ELD/Hour of Service data, and DVIR reports.

To replacing a device

To replace a device, a user must have the clearance Administer devices (delete/unplug/replace) or

#### **Administer devices enabled.**

1. Click the Vehicles & Assets option in the left menu (figure 1).

2. Select the vehicle by clicking the vehicle name in the list.

3. Scroll to the center of the Asset tab and find the Replace with new device button (figure 2).

4. Click the Replace with new device button located under the device serial number field (figure 3). Once the but  $42$ : ton is clicked a new window is displayed.

5. Enter the serial number for the NEW device in the Serial Number field (figure 4). 6. Finally, click the OK button at near the top of the window and the change is complete.

#### [Download Instructions](https://kb2.myfleetistics.com/index.php?action=faq&cat=27&id=346&artlang=en)

## **Figure 1**

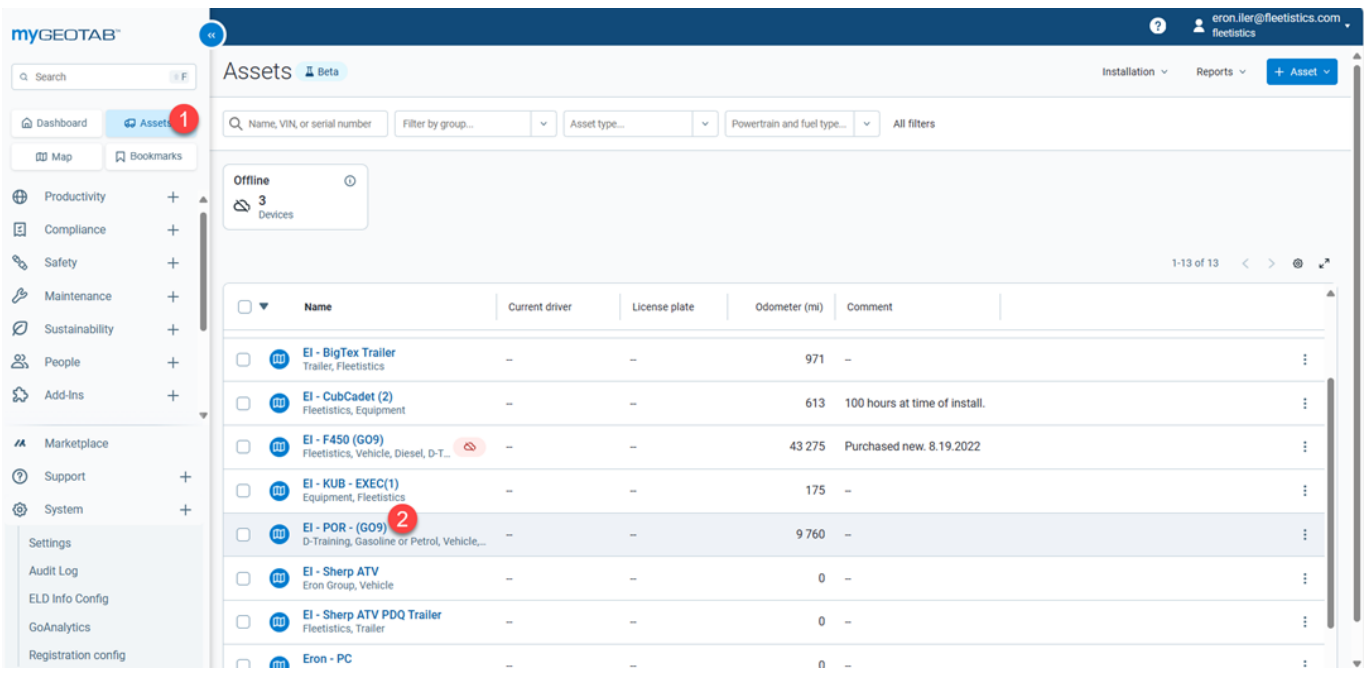

### **Figure 2**

Page 1 / 2 **(c) 2024 Fleetistics <darryl.arnold@fleetistics.com> | 2024-04-28 14:51** [URL: https://kb2.myfleetistics.com/index.php?action=faq&cat=27&id=346&artlang=en](https://kb2.myfleetistics.com/index.php?action=faq&cat=27&id=346&artlang=en)

# **Geotab**

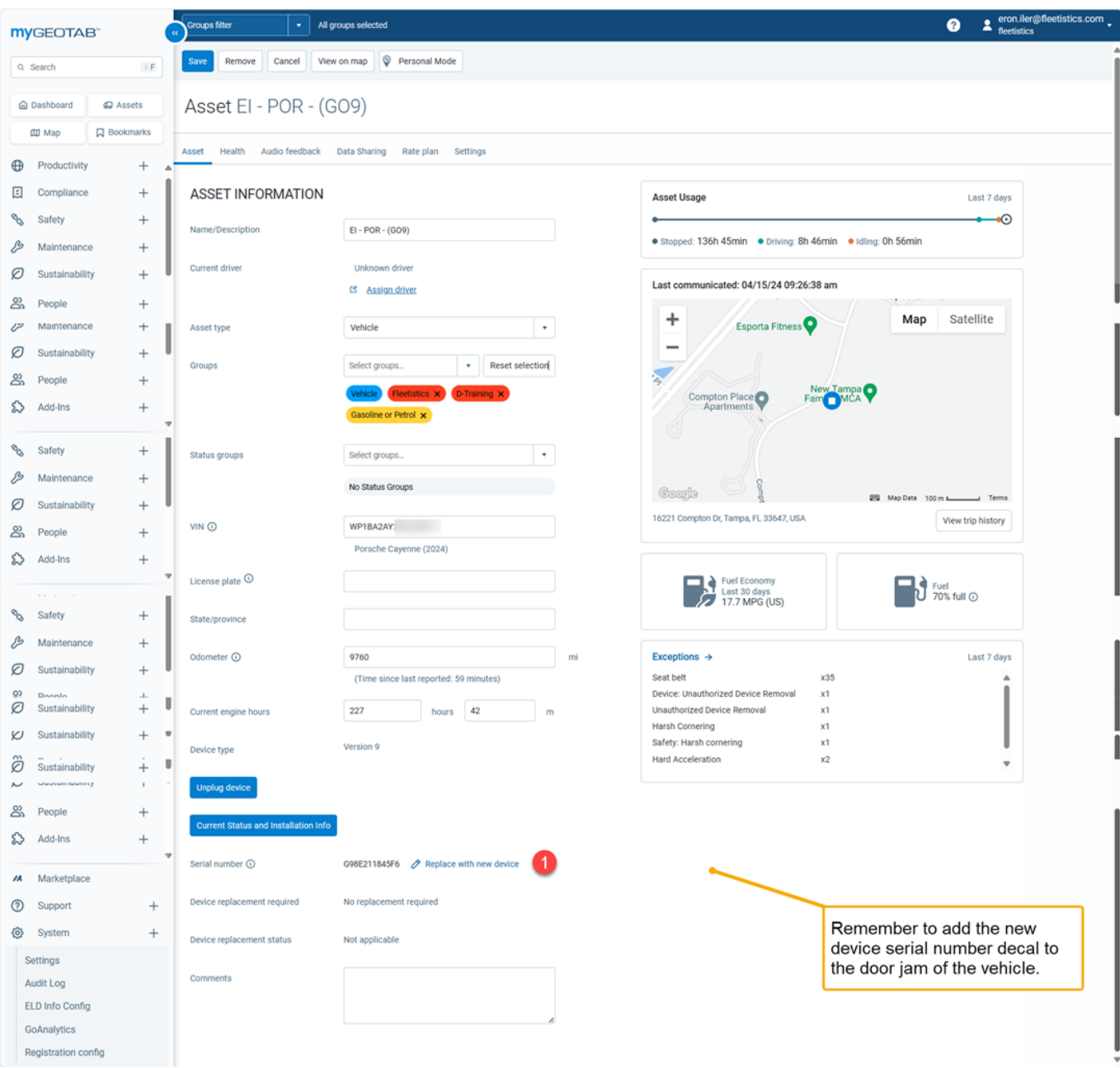

Unique solution ID: #1345 Author: n/a Last update: 2024-04-15 16:33